# **H**uniture T8

# **Quick Guide for App Using**

Hi, thanks for choosing our brand and product,this app using guide can help you know and use the robot well,please kindly read it for reference.If you are still confused about some contents or need other assistance, please feel free to contact us at support02@ honiture.com. We are always happy to help. Hi, thanks for choosing our brand and product,this app using guide can help<br>the robot well,please kindly read it for reference.If you are still confused ab<br>need other assistance,please feel free to contact us at support02@ the robot well, please kindly read it for reference. If you are<br>need other assistance, please feel free to contact us at supp<br>happy to help.<br>**2.Rename the robot.**<br>**2.Rename the robot.**<br>**3.How to connect Alexa?** 

## **Mainly about:**

- **Mainly about:**<br>
1.How to connect the robot to WIFI?<br>
2.Rename the robot.<br>
3.How to connect Alexa?<br>
4.How to connect Google assistant?
- 
- 
- 
- **1.How to connect the robot to WIFI?<br>
1.How to connect the robot.<br>
3.How to connect Alexa?<br>
4.How to connect Google assistant?<br>
5.Create a home group or add more members to control the r 5. Lead more fourth American Start American**<br>1. How to connect the robot.<br>1. How to connect Alexa?<br>4. How to connect Google assistant?<br>5. Create a home group or add more members to control the robot.<br>6. Set a scheduled cl **1.How to connect the robot to WIFI?**<br>**2.Rename the robot.**<br>**3.How to connect Alexa?**<br>**4.How to connect Google assistant?**<br>**5.Create a home group or add more members to conti**<br>**6.Set a scheduled cleanin.**
- 

# **1.How to connect the robot to WIFI?**

### **Step 1 - Download APP**

1. Download the **HonySmart** App onto your mobile device by scan the QR code below orsearch the APP on Google play or Apple store.

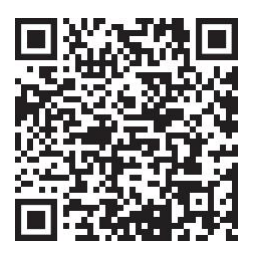

2. After download the app please register an account to log in.

### **Step 2 - WIFI connecting**

Before connecting please make sure: The Home Base and robot are located in an area with good Wi-Fi coverage and are power on.The robot can only support 2.4G network.

1. Before connecting, please turn on your robot by switching the button to "I".

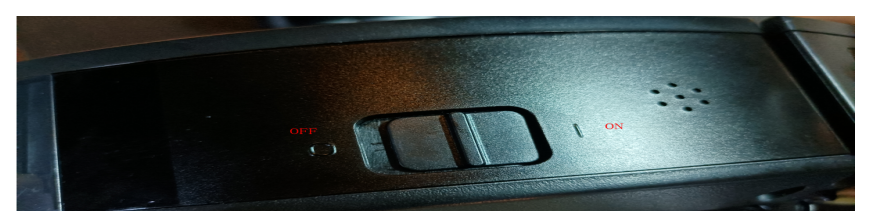

- 2. Press the start and the recharge button at the same time until you hear "DIDI"sound.
- 3.Add T8 devices and type your own wifi and password.Choose the Smartlife-xxx hotspot to connect.

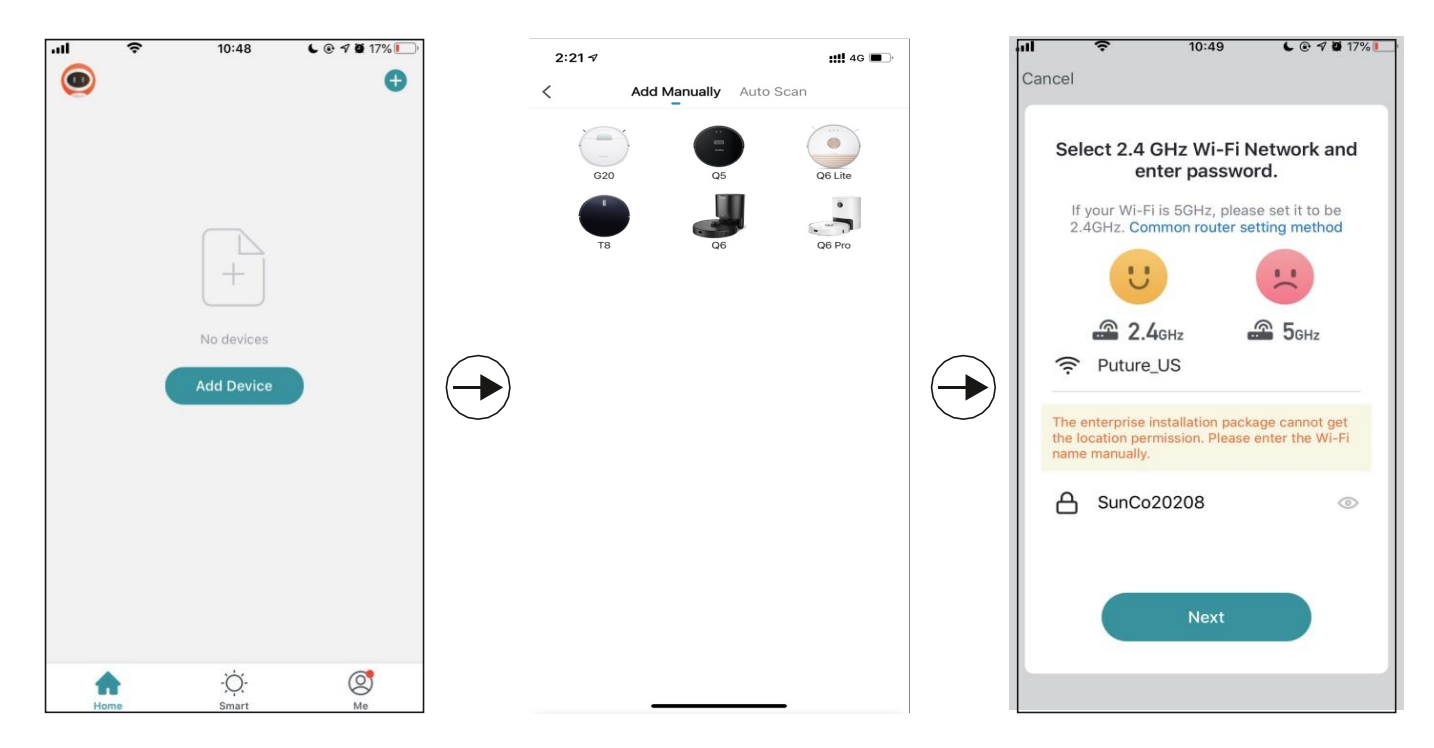

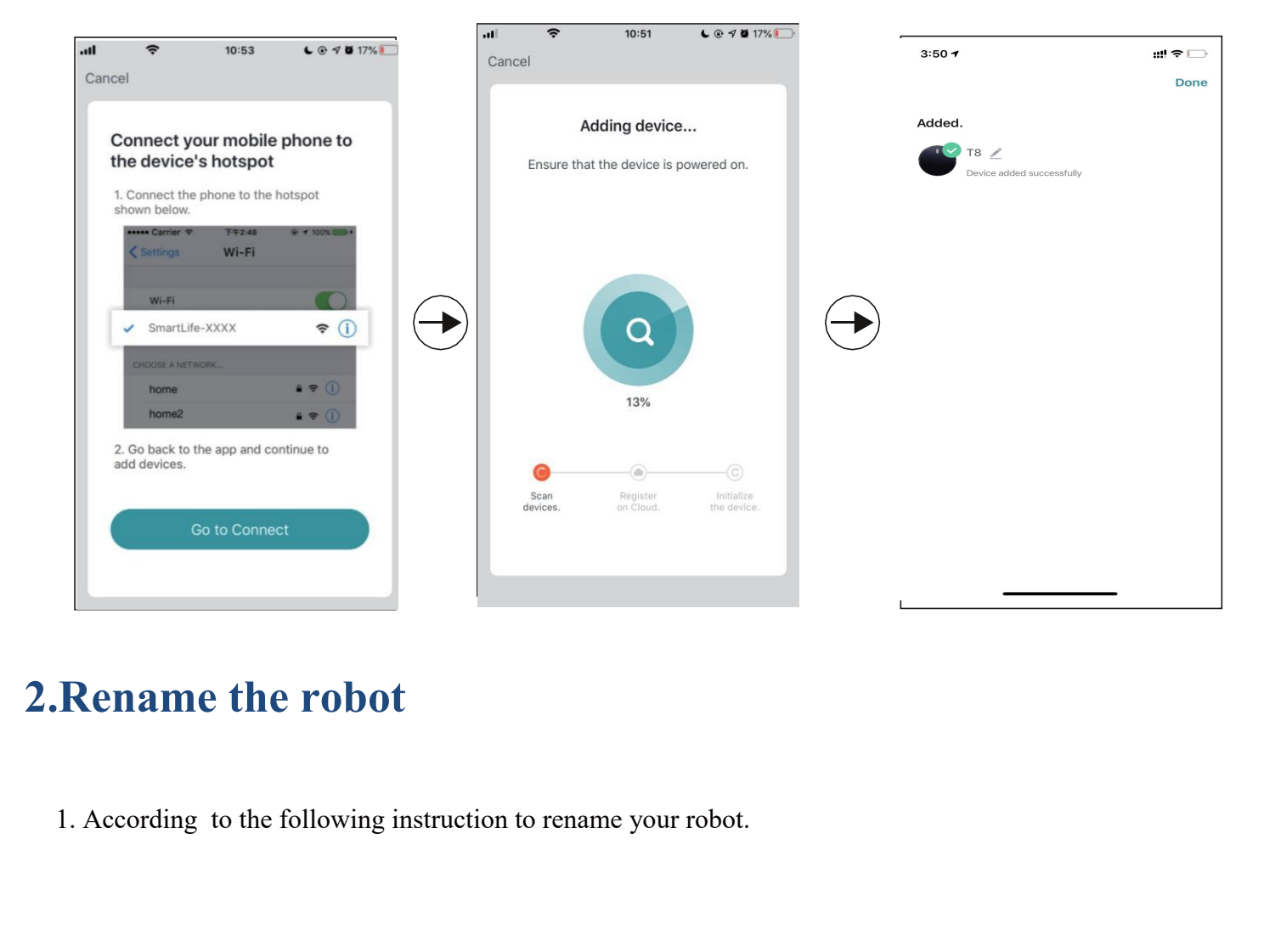

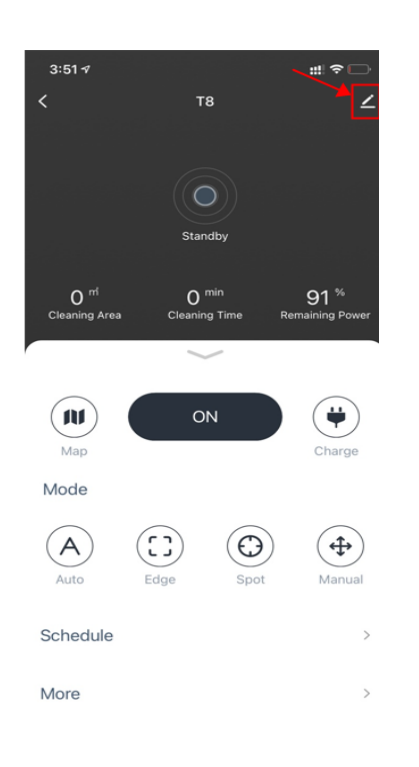

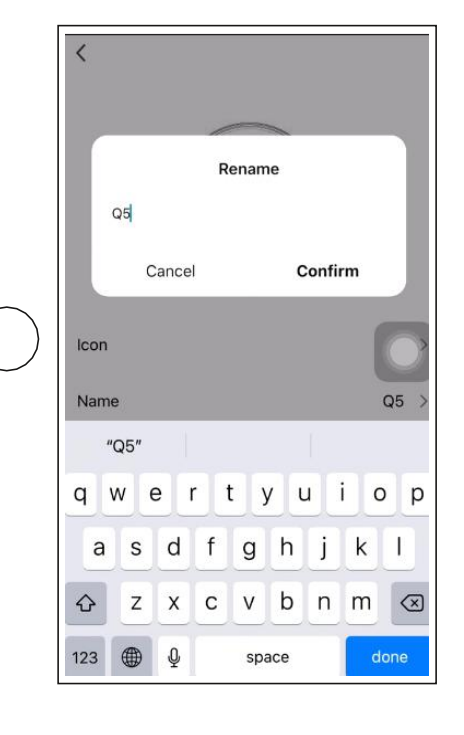

## **3.How to connect Alexa?**

Before connecting: Please make sure you have make the robot connected to your home WIFI and power on.Please make sure you have make your Alexa WIFI connected and power on.

**1.** On Alexa app,go to the setting -skill& games-search **"Smart life"**

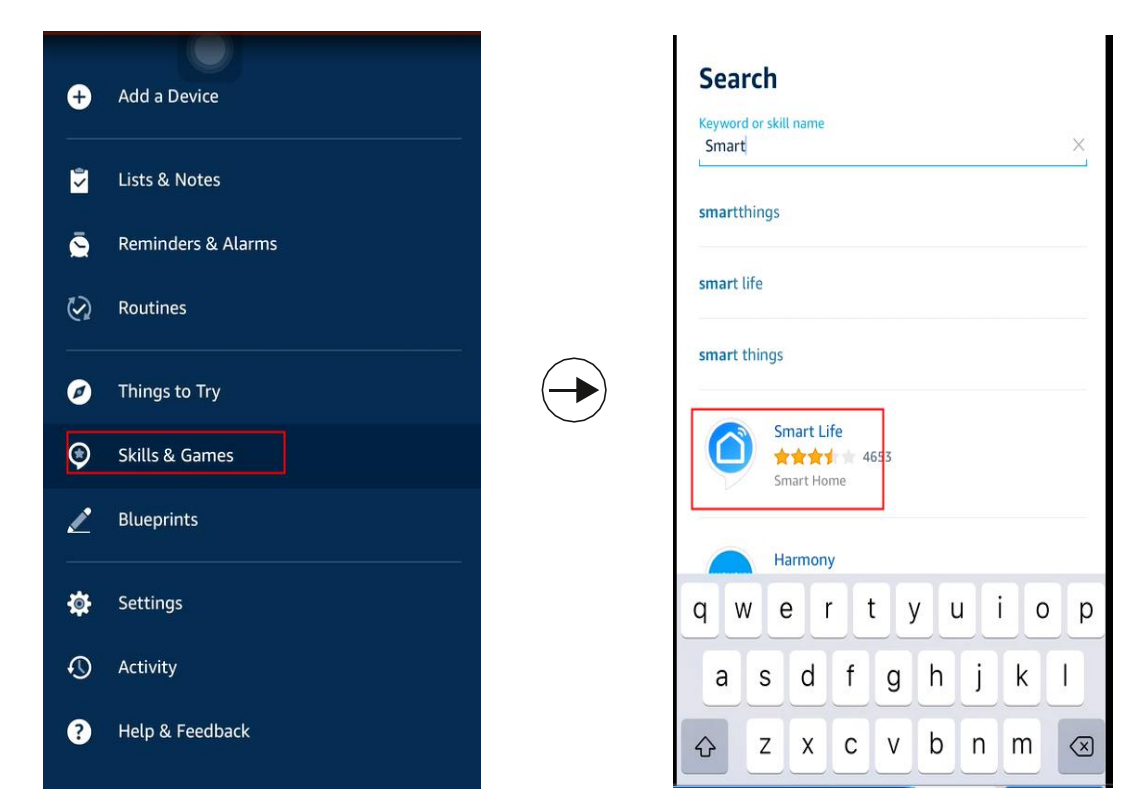

2. Enable this skill and type your account that you created for Q5 robot that already logging in.

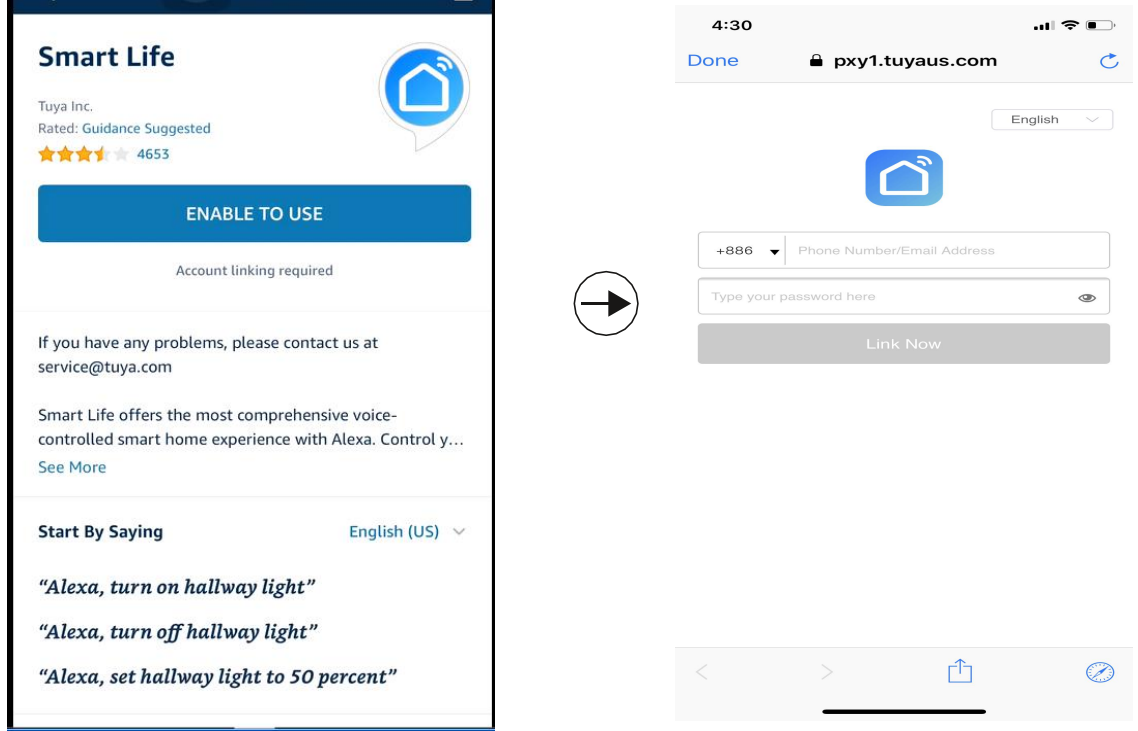

**Video guide by link: <https://youtu.be/TiDTBn7JJ4A>**

### **4.How to connect Google assistant?**

Before connecting: Please make sure you have make the robot connected to your home WIFI and power on.Please make sure you have make your Google assistant WIFI connected and power on.

1. On Google home app,go to the "Set up a new device" and search **"Smart life"**

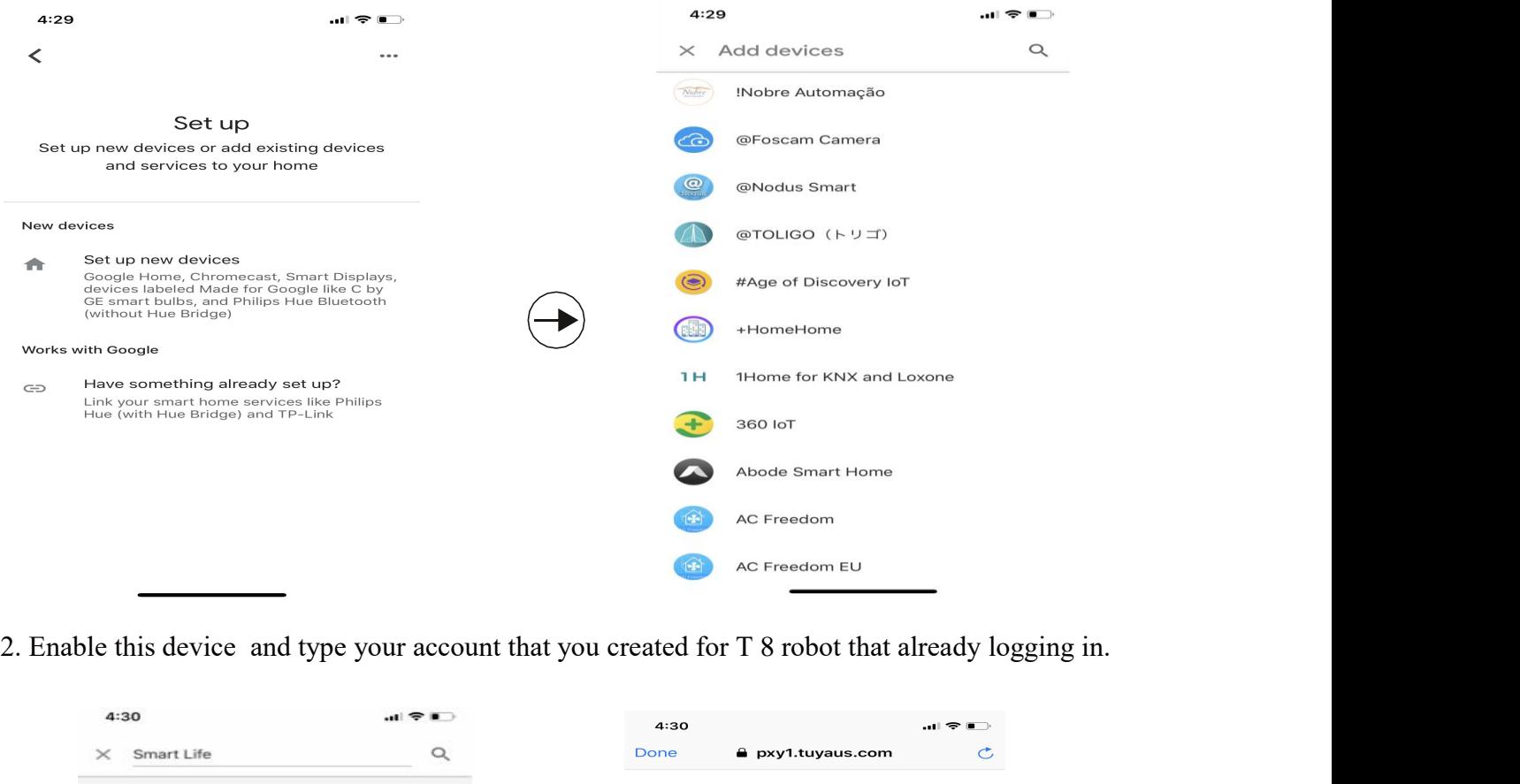

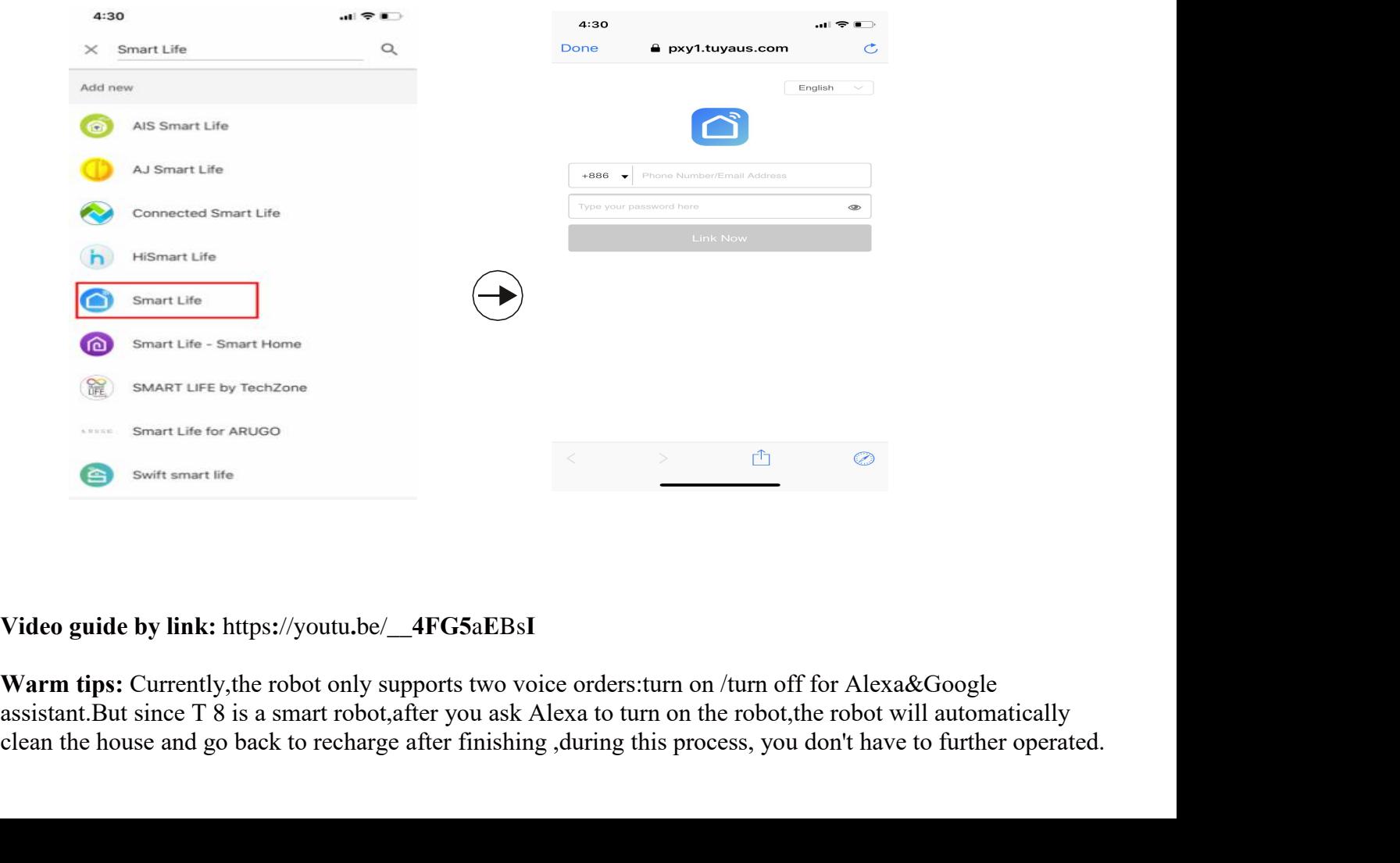

## **5.Create a home group or add more members to control the**

### **robot**

Create a home and name it,the next step to add members to this "Home",the all home members can control the robot in the HonySmart app on their phones.

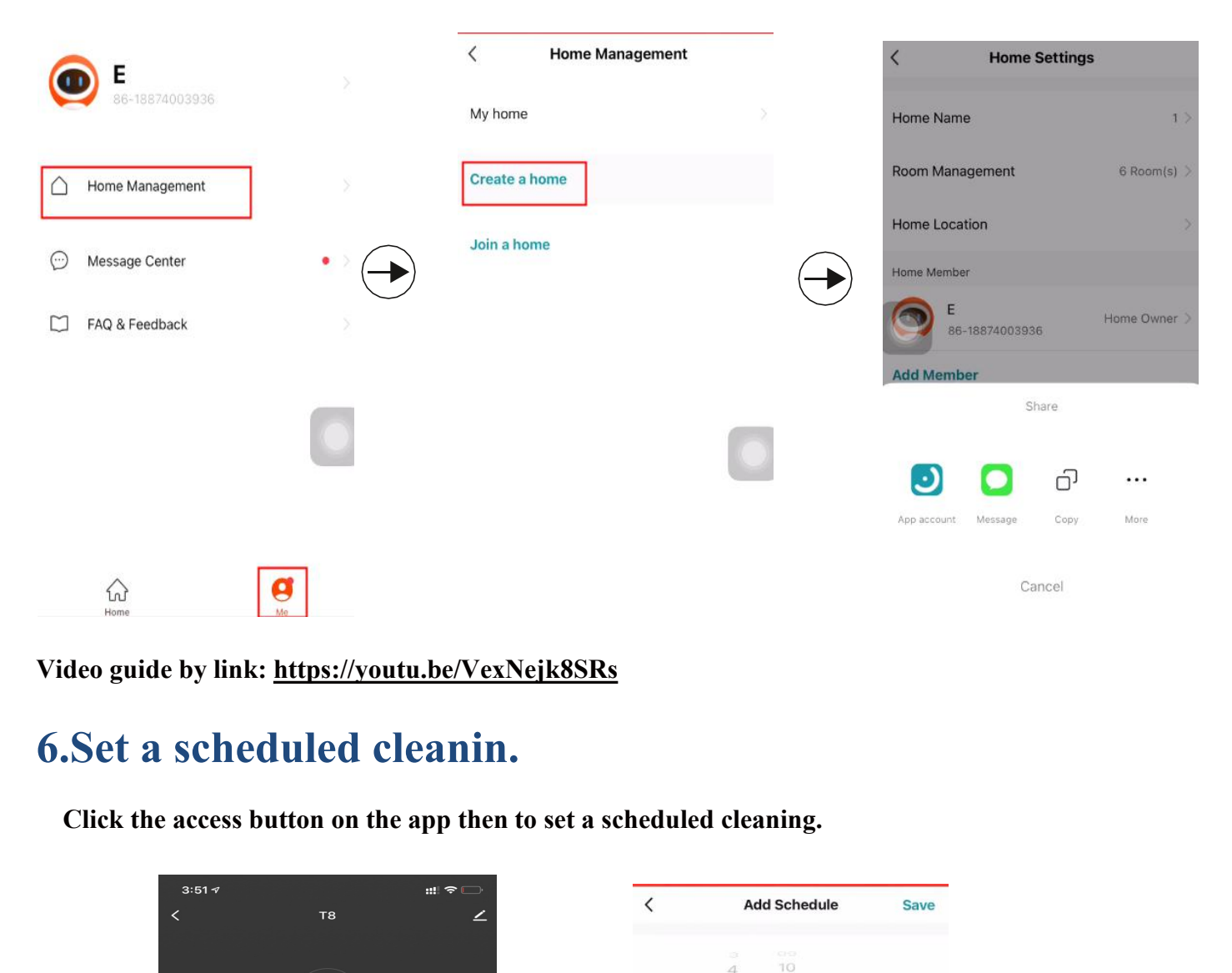

**Video guide by link: https://youtu.be/VexNejk8SRs**

**Click the access button on the app then toset a scheduled cleaning.**

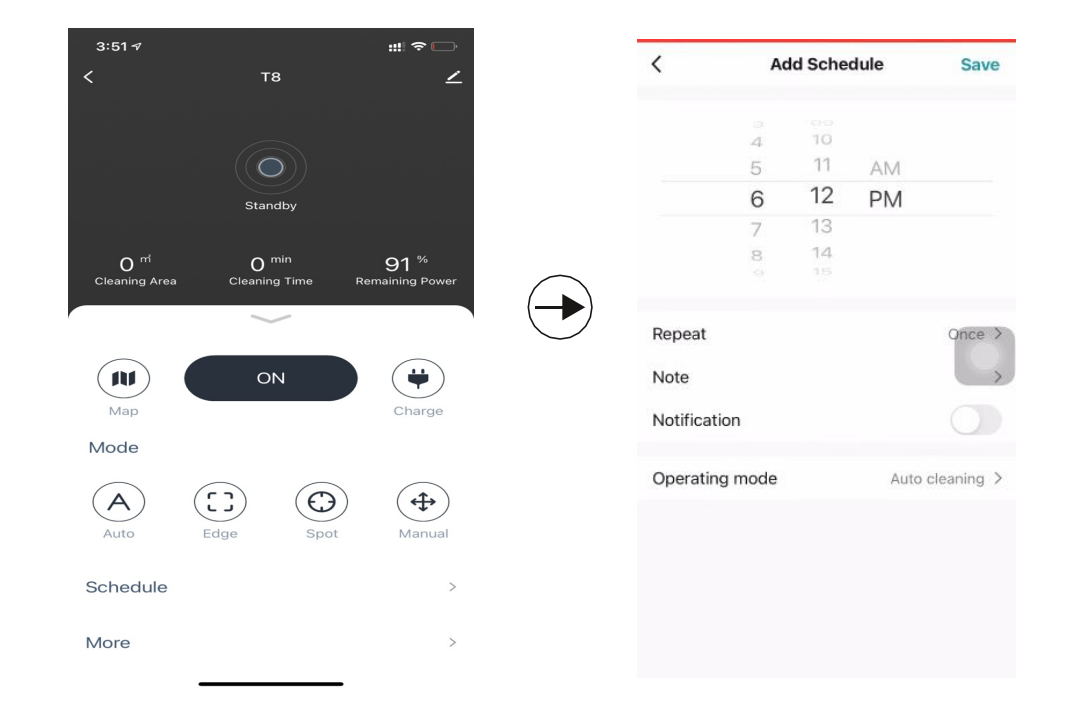